# 博碩士論文系統操作手冊 (2021新版)

### 國立勤益科技大學圖書館 0 National CHIN-YI University of Technology LIBRARY

### STEP 1.論文知識加值系統註冊 國立勤益科技大學 博碩士論文系統 **1**臺灣博碩士論文知識加值系統(NDLTD in Taiwan) | 圖書館首頁 ○ 申請建檔帳號 論文建檔與管理 Submission 事題選臺灣博碩士論文 **Register** 知識加值系統 ◎ 論文建檔與管理 **Submission** ◎ 論文查詢 National Digital Library of Theses and Dissertations in Taiwan **Search** ◎ 列印論文摘要表 **Print Abstract** 帳號: Go ◎ 最新消息 **空碼: News** ●建檔流程 **Upload Workflow** ○ 建檔說明 **User Guides** ○下載區 **Download** ○ 相關連結 **Related Links**

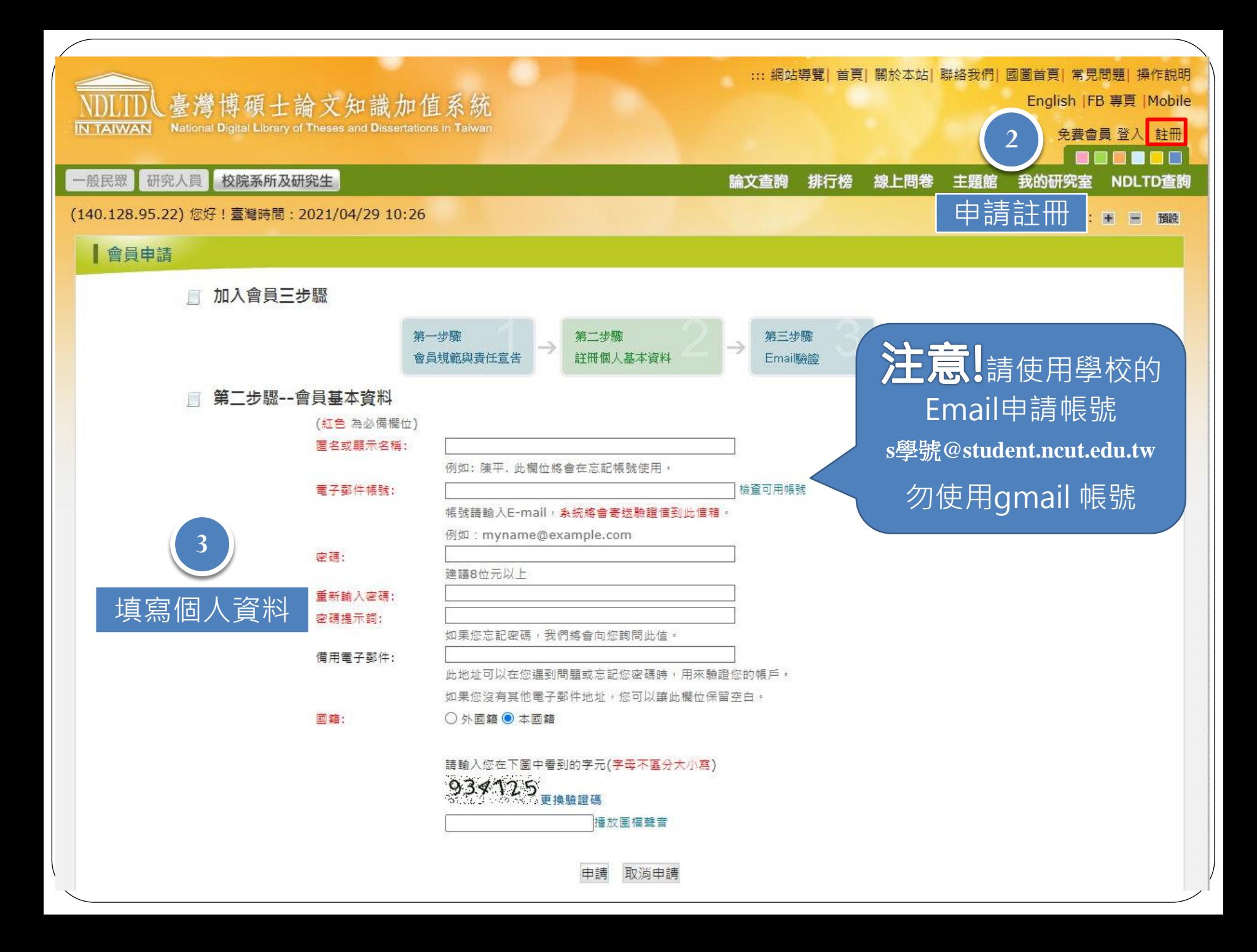

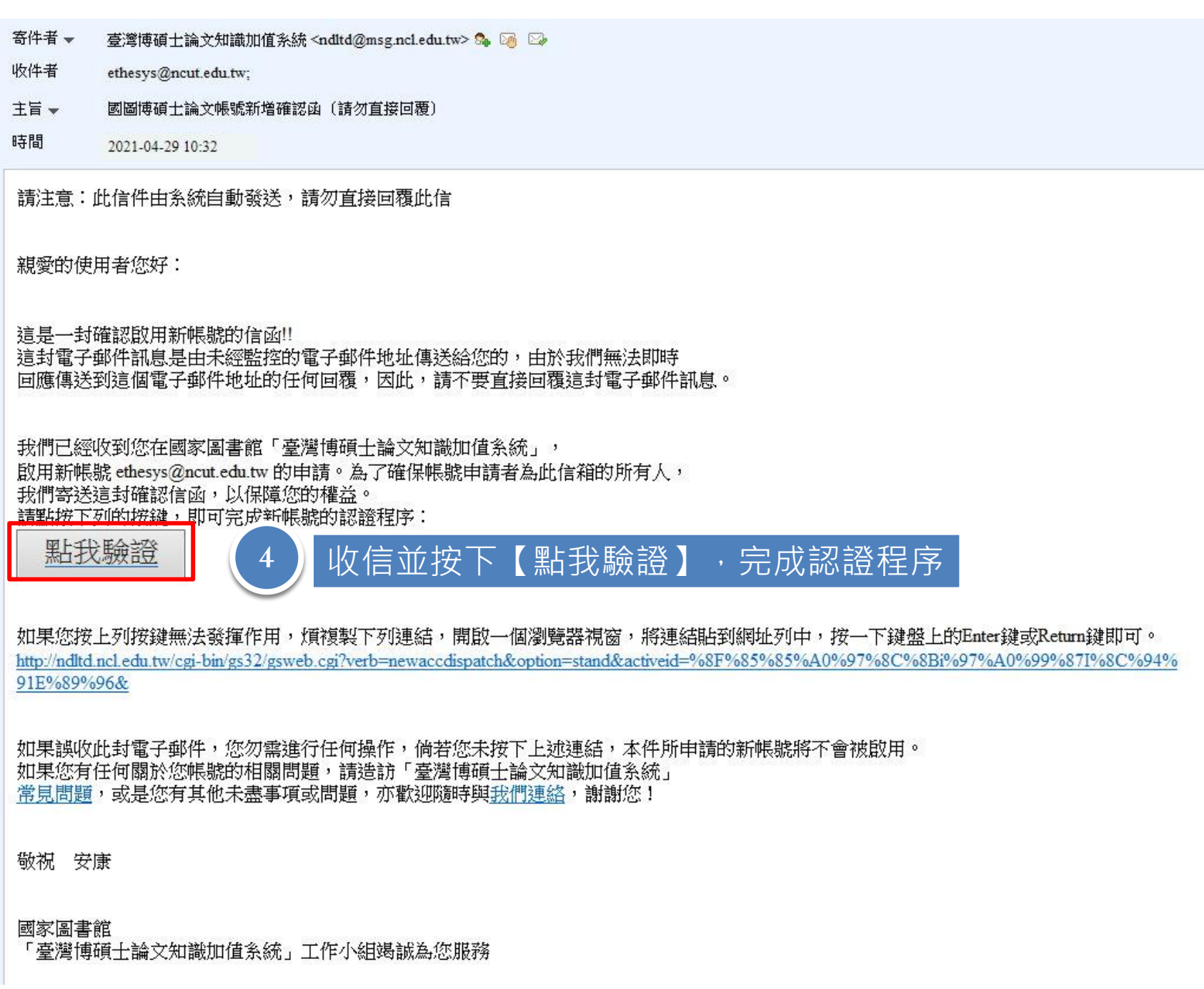

### STEP2.校內論文系統申請帳號 國立勤益科技大學 博碩士論文系統 臺灣博碩士論文知識加值系統(NDLTD in Taiwan) 圖書館首頁 ○ 申請建檔帳號 申請帳號 Register **Register** 點選

◎ 論文建檔與管理

**Submission** 

○ 論文查詢

**Search** 

◎ 列印論文摘要表

**Print Abstract** 

◎ 最新消息

**News** 

● 建檔流程

**Upload Workflow** 

○ 建檔說明

**User Guides** 

○ 下載區

**Download** 

◎ 相關連結

**Related Links** 

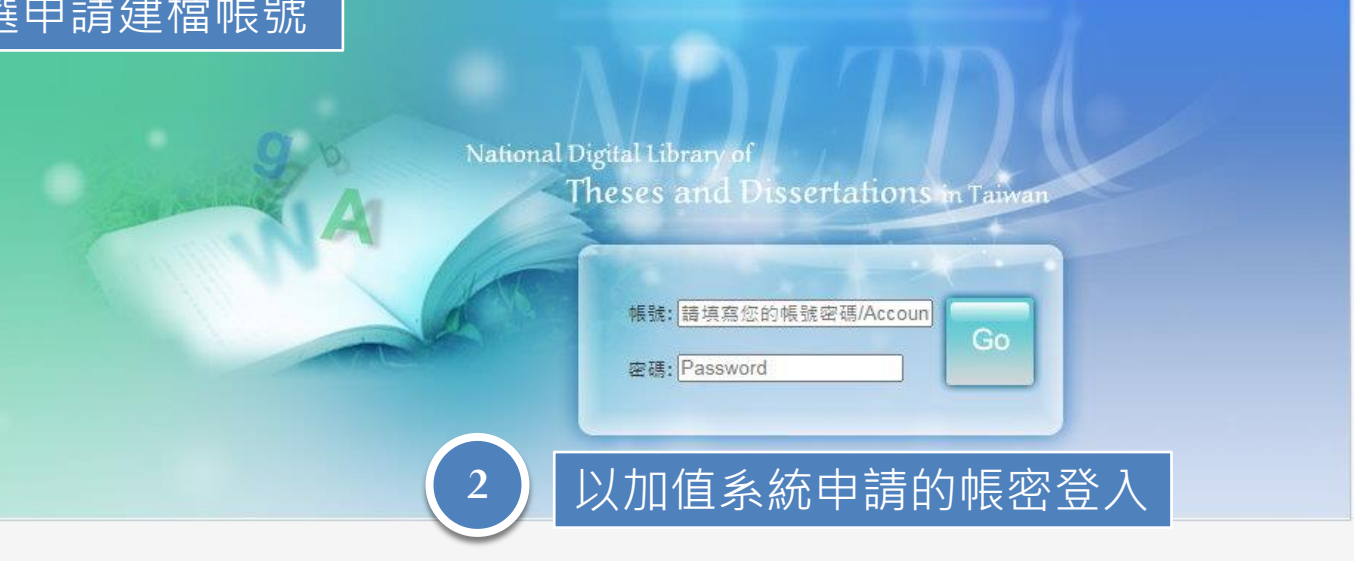

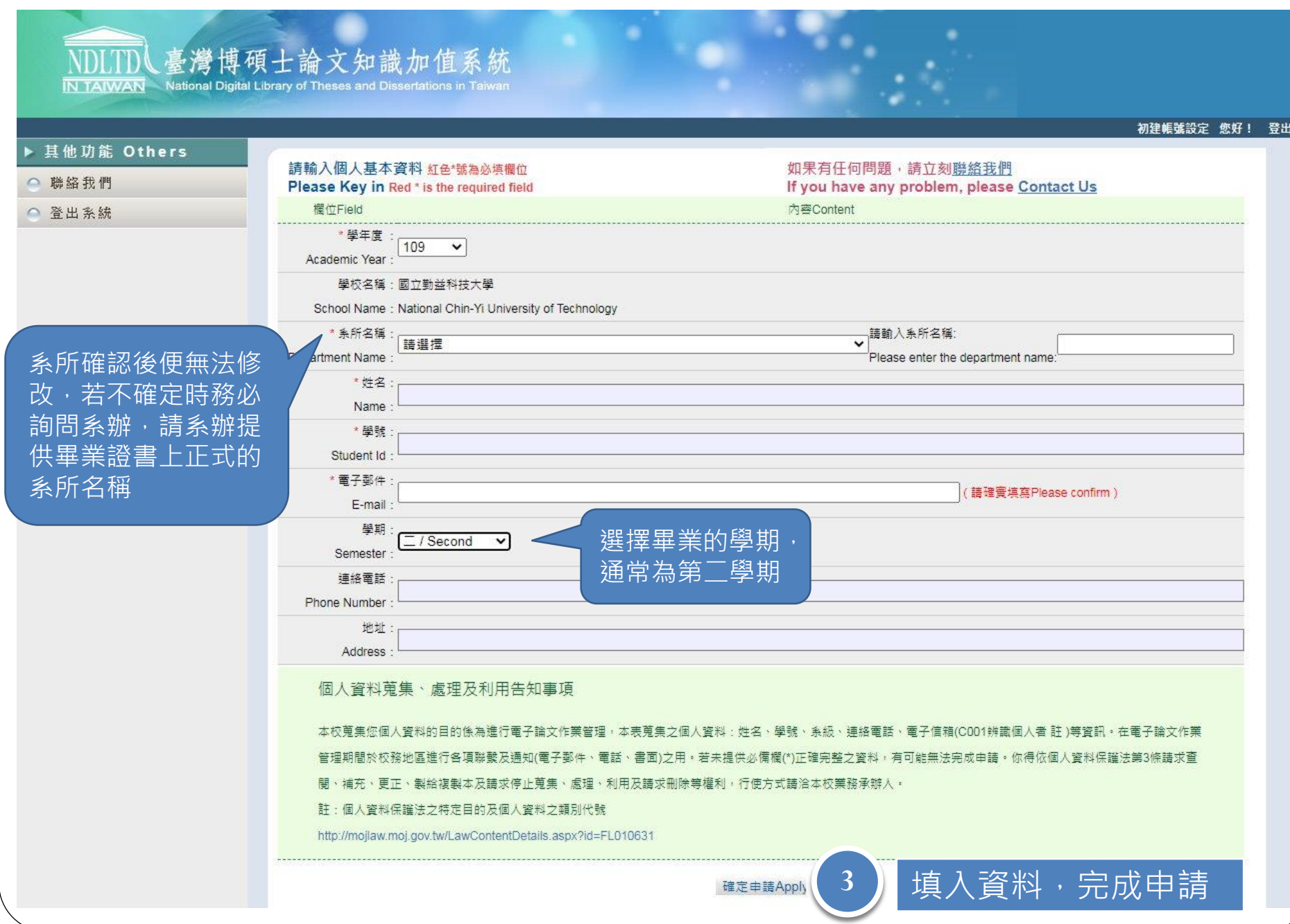

### 臺灣博碩士論文知識加值系統

**IN TAIWAN** National Digital Library of Theses and Dissertations in T

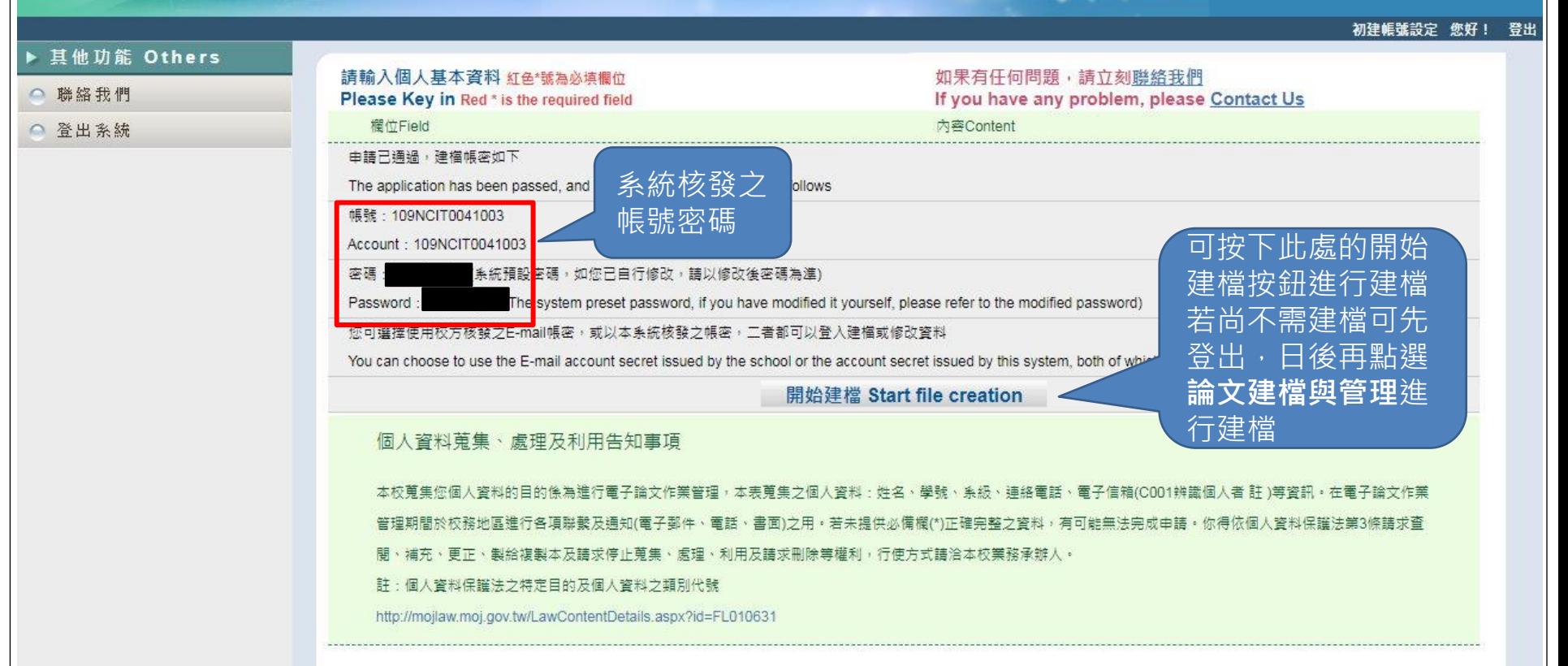

完成申請後會有兩組帳號密碼,兩組皆可登入 1. 論文知識加值系統申請之帳號密碼 2. 本校論文系統核發之帳號密碼

## STEP3.論文建檔

### 國立勤益科技大學 博碩士論文系統

臺灣博碩士論文知識加值系統(NDLTD in Taiwan) 圖書館首頁

#### ○ 申請建檔帳號 論文建檔與管理 Submission **Register 1** ◎ 論文建檔與管理 點選論文建檔與管理 **Submission** ○ 論文查詢 National Digital Library of Theses and Dissertations in Taiwan **Search** ◎ 列印論文摘要表 **Print Abstract** 帳號: Go ○ 最新消息 密碼: **News** ○ 建檔流程 以加值系統申請或系統核發 **Upload Workflow 2** ○ 建檔說明 的帳密登入**User Guides** ○ 下載區 **Download** ○ 相關連結 **Related Links**

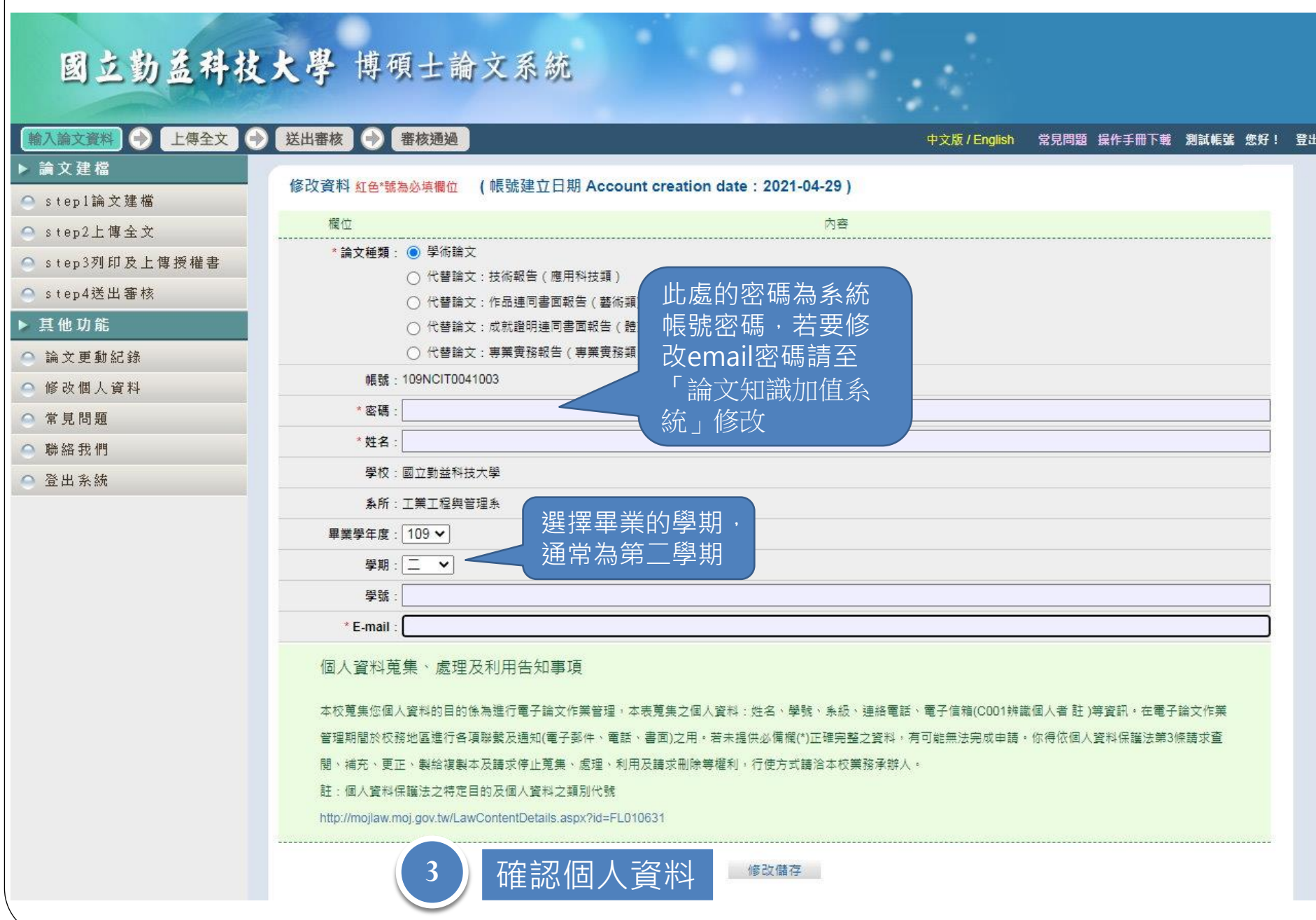

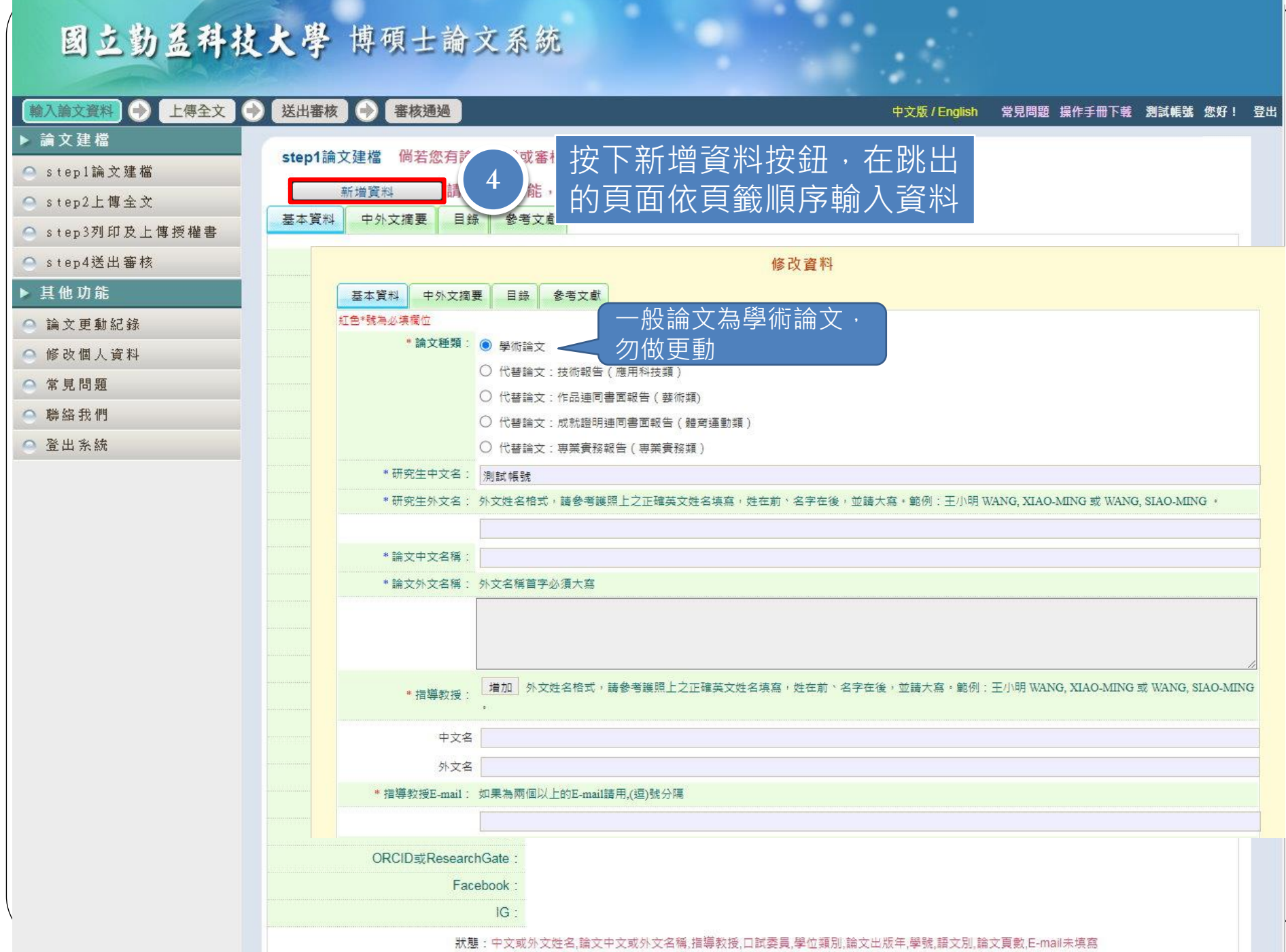

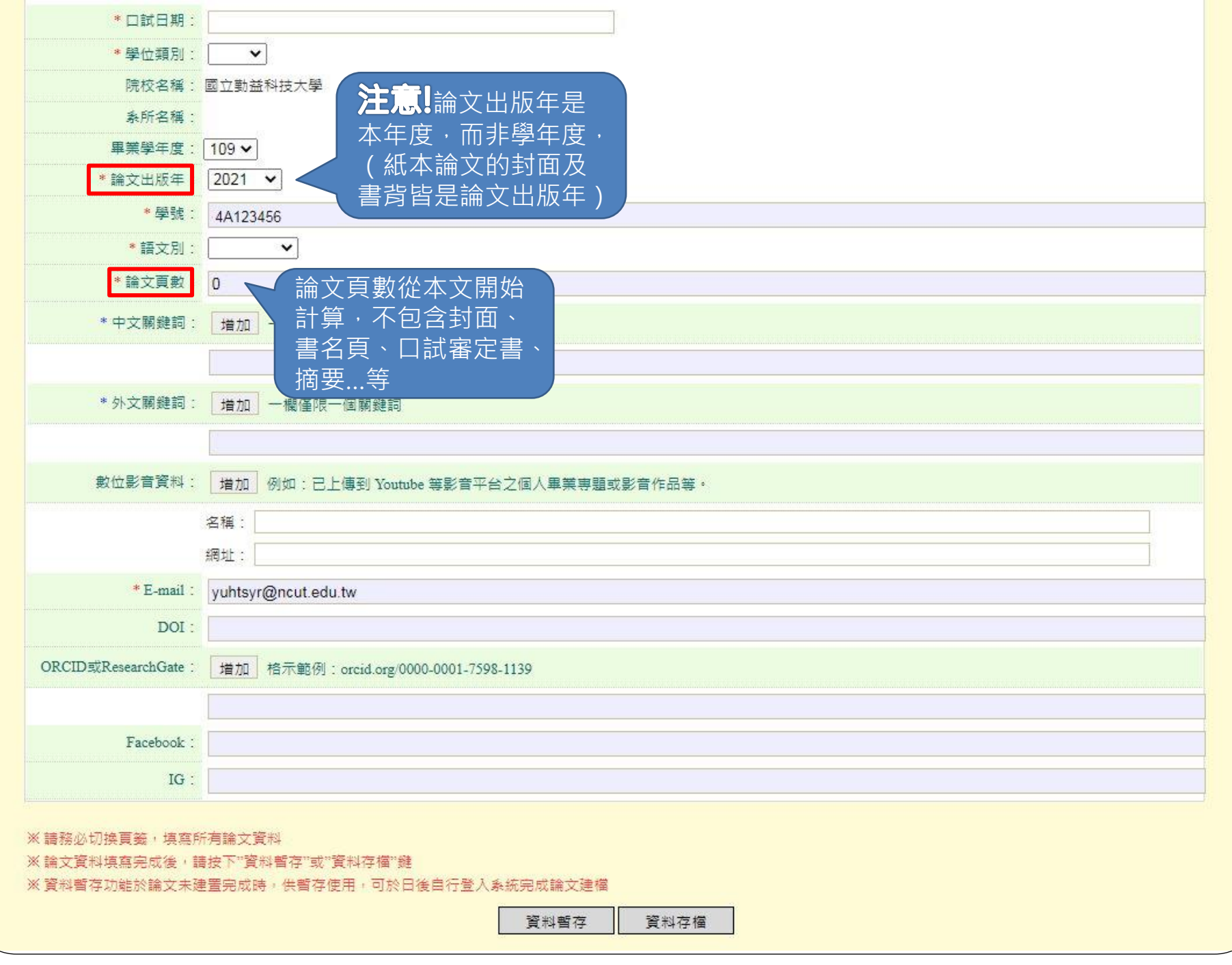

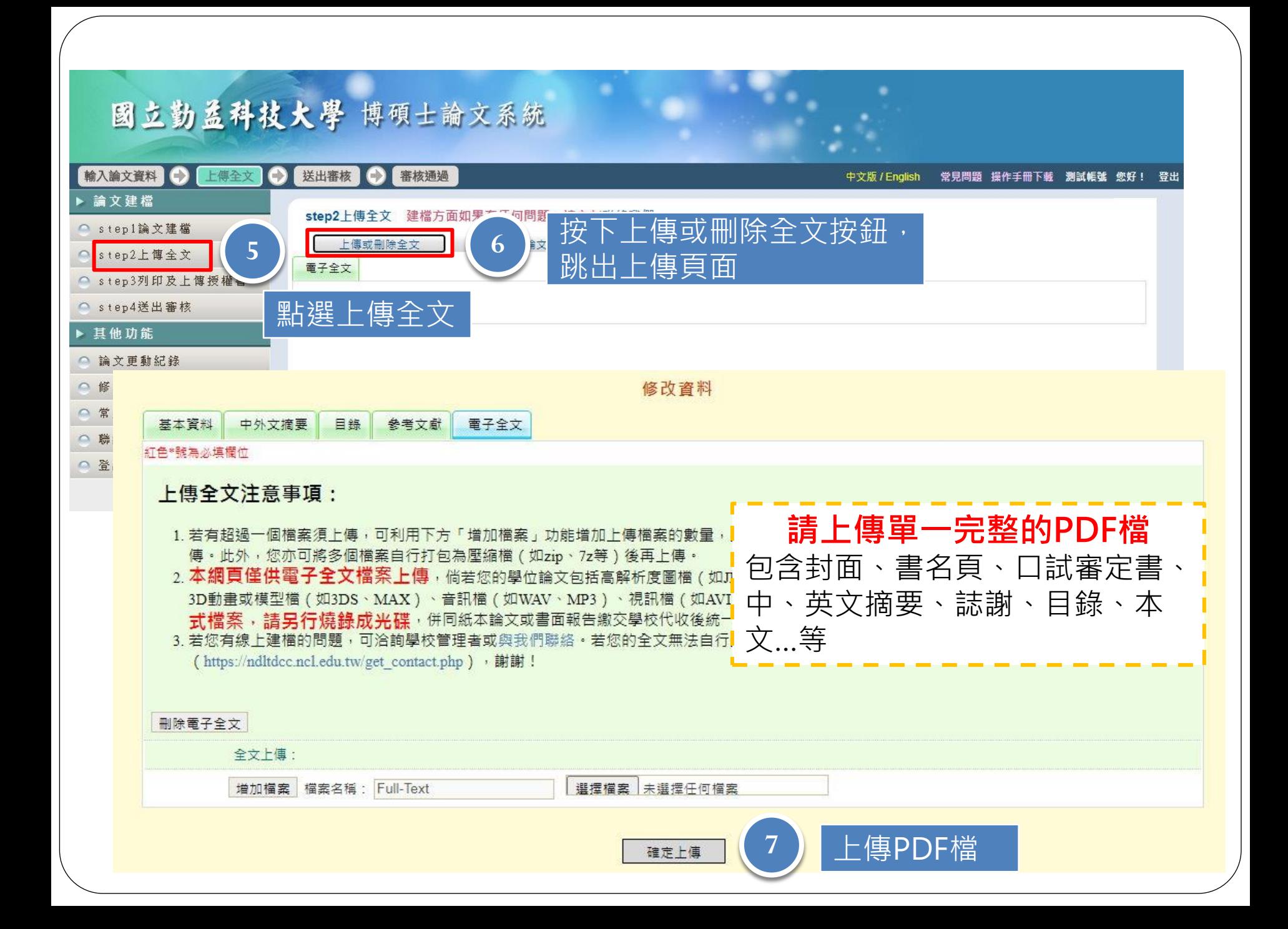

### 國立勤益科技大學 博碩士論文系統

#### 輸入論文資料● 上傳全文 ● 送出審核 ● 審核通過 中文版 / English 常見問題 操作手冊下載 測試帳號 您好! 登出 ▶ 論文建檔 step2上傳全文 建檔方面如果有任何問題,請立刻聯絡我們 ○ step1論文建檔 上傳或刪除全文 有申請紙本論文延後公開者請點選此按鈕 ○ step2上傳全文 電子全文 ● step3列印及上博授權書 Full-Text ● step4送出審核 狀態:全文已上停 ▶ 其他功能 **<sup>8</sup>** 選擇電子全文公開日期 此處請選擇 ○ 論文更動紀錄 ○ 修改個人資料 全文檔授權: 無作品影音檔◎ 校内外立即開放 ● 無作品影音權 ○ 常見問題 ○ 校內立即開放, 校外於 ▼ 年 ▼ 月 ▼ 日後開放· ○ 校内外立即開放 ○ 校內立即開放,校外於 ○ 聯絡我們 ○校內於 ▼年 ▼月 ▼日:校外於 ▼年 ▼月 ▼ 年 ▼ 月 ▼ 日後開放· ▼日後開放 ○校內於 →年 →月 →日;校外於 ○ 登出系統 ▼日後開放 ○ 其他: ○ 耳他: 「選擇此開放選項者,必需填寫原因(空白者,審查一律不通過): 「選擇此開放選項者,必需填寫原因(空白者,審查一律不通過): 1.論文延長開放原因(例如:專利申請案號、保密簽署案號…等)。 1.作品影音檔延長開放原因(例如:專利申請案號、保密簽署案號...等)。 2.論文延長開放時間(西元年格式)。」 2.作品影音檔延長開放時間(西元年格式)·」 下一步

### 國立勤益科技大學 博碩士論文系統

#### 輸入論文資料 今 上傳全文 送出審核 → 審核通過  $\bullet$

▶ 論文建檔

step2上傳全文

○ step4送出審核

○ 論文更動紀錄

○ 修改個人資料

▶ 其他功能

○ 常見問題

○ 聯絡我們

○ 登出系統

○ step3列印及上傳授權書

#### step3列印及上傳授權書 ● step1論文建檔

### 全文檔授權:

#### ● 校内外立即開放

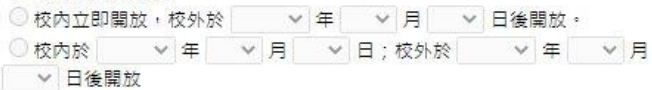

#### ○ 其他:

「選擇此開放選項者,必需填寫原因(空白者,審查一律不通過); 1.論文延長開放原因(例如:專利申請案號、保密簽署案號 ...等)。 2.論文延長開放時間(西元年格式)。」

#### 作品影音檔(含圖檔)授權:

下一步

無作品影音檔

掃描或拍照轉檔後之PDF檔,請確認影 像清晰且授權開放日期正確再上傳,若 欲修改開放日期,請點選左列「step2上 傳全文 , 修改並再次列印後上傳, 一日 送出審核若要變更授權,須先向圖書館 申請「審核退回」, 且務必重新列印並 上傳更新後之授權書

敬請研究生列印授權書後,依據授權書之說明辦理,並於離校時繳交至圖書館。 上傳授權書

預覽列印

授權書列印並以正楷親筆簽名 後,自行掃描成PDF檔或拍照 以圖檔插入文書處理軟體轉成 PDF檔,再於此網頁上傳(本校 及國圖授權書請合併成一個 PDF檔再上傳)

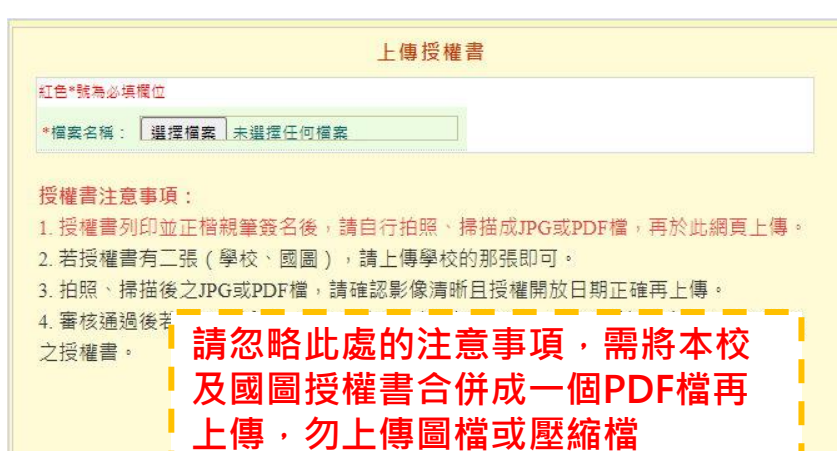

中文版 / English 堂見問題 操作手冊下載 測試帳號 您好! 登出

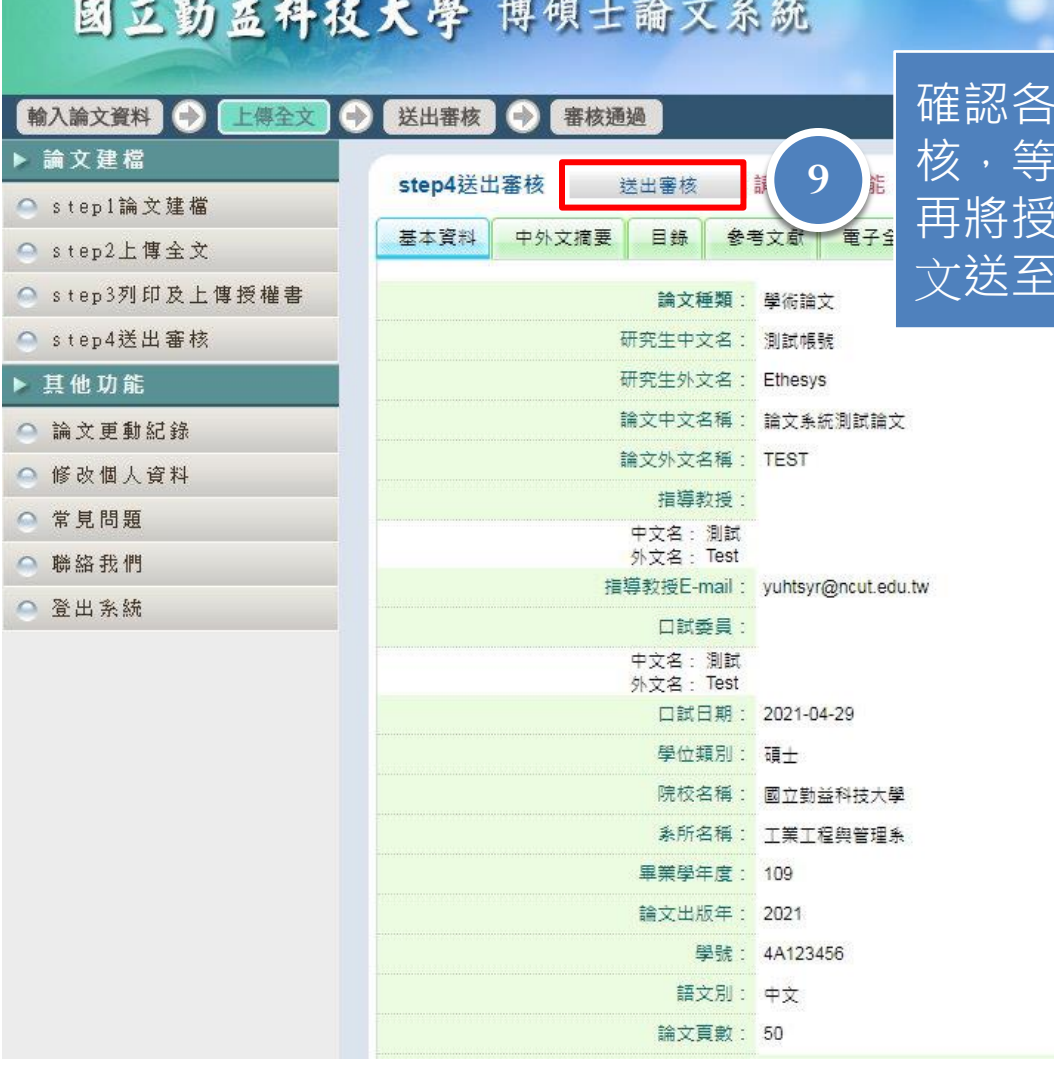

**項資料無誤後, 按下送出審** 名、有審核通過後, 再將授權書正本2張及2本精裝本論 文送至圖書館辦理離校手續

試帳號 您好! 登出

## STEP4.審核通知-未通過

寄件者 → 臺灣博碩士論文知識加值系統<ndltd@ncl.edu.tw> Q D D D

- 收件者 測試帳號<ethesys@ncut.edu.tw>;
- $\pm \Xi$   $\star$ 論文審核結果通知信 (請勿直接回覆)
- 2021-04-29 15:32 時間
- 位置 收件匣

親愛的 測試帳號您好

您的論文審核結果為 不涌過

Your thesis/dissertation is not approved for the following reason(s):

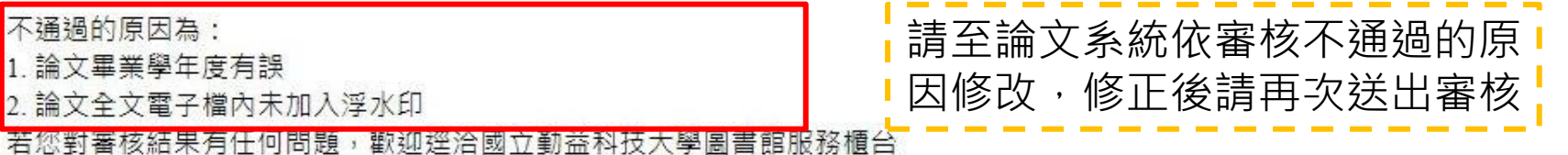

此外,為了維護您的權益,提醒您完成論文審核程序之後,務必要列印「電子檔案上網授權書」,並請親筆簽名後交由學校圖書館統一 代收,以便辦理後續之授權管理、資料更正,以及申請本人原始檔案等相關認證事宜。敬祝鵬程萬里,並希望本系統能夠成為您學術研 究生涯不可或缺的知識寶庫。

您的参與就是國家進步的原動力,感謝您的批評與指教。 臺灣博碩士論文知識加值系統 http://ndltd.ncl.edu.tw facebook粉絲團 http://www.facebook.com/ndltdTW

## STEP4.審核通知-通過

臺灣博碩士論文知識加值系統<ndltd@ncl.edu.tw> 6 5 5 6 寄件者 →

收件者 測試帳號<ethesys@ncut.edu.tw>;

主旨 → 論文審核結果通知信 (請勿直接回覆)

時間 2021-04-29 16:23

位置 收件匣

親愛的 測試帳號您好

您的論文審核結果為 诵過 請至系統列印授權書,於辦理離校時使用

論文審核通過通知,請將此通知信 列印下來,連同上傳的授權書正本2 張, 2本精裝本論文送交圖書館辦理 離校手續

若您對審核結果有任何問題,歡如逕洽國立勤益科技大學團書館服務櫃台

此外,為了維護您的權益,提醒您完成論文審核程序之後,務必要列印「電子檔案上網授權書」,並請親筆簽名後交由學校圖書館統一 代收,以便辦理後續之授權管理、資料更正,以及申請本人原始檔案等相關認證事宜。敬祝鵬程萬里,並希望本系統能夠成為您學術研 究生涯不可或缺的知識寶庫。

您的參與就是國家進步的原動力,感謝您的批評與指教。 臺灣博碩士論文知識加值系統 http://ndltd.ncl.edu.tw facebook粉絲團 http://www.facebook.com/ndltdTW